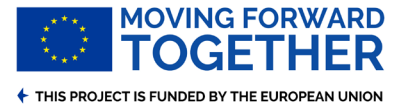

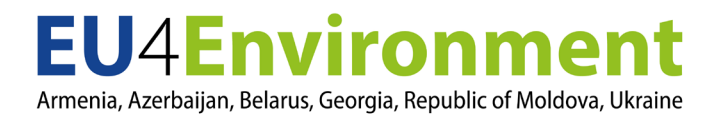

# **EU4ENVIRONMENT VIRTUAL MEETING:**

# **Monitoring Ukraine's Progress towards Green Economy using OECD Green Growth Indicators framework: Kick-off event**

# **Logistical note**

### **Monday, 29 March 2021 via ZOOM Video Conference 13:00-15:00 GMT+1 (Paris) 14:00-16:00 GMT+2 (Kyiv)**

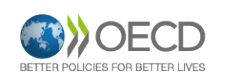

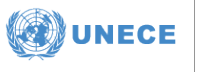

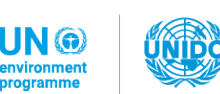

Action implemented by:

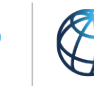

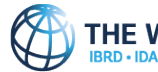

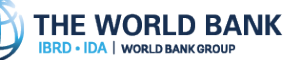

## **EU4Environment Virtual Meeting**

*Instructions for remote participation via 'Zoom'*

- **1.** Before the meeting, please ensure that you have the following apparatus:
	- Headset & microphone: USB plug-in (preferred) or wireless Bluetooth.
	- **Good quality internet connection:** preferably wired to a hard-line.
- **2.** Click on **[the Zoom registration](https://meetoecd1.zoom.us/meeting/register/tJMpcOmhqT8vHN1iSyt8RsperTgAEv61-9qn) link** in order to start the process, and fill in the required fields. After registering, you will receive a confirmation email with information about joining the meeting.

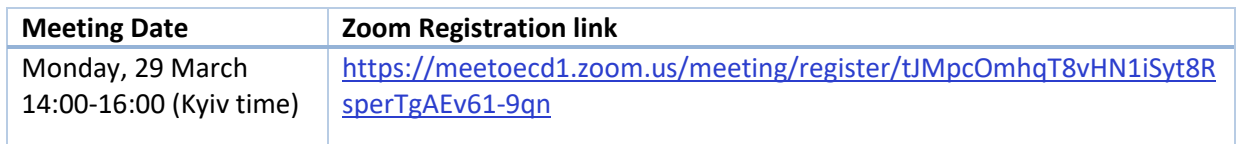

#### **3. JOINING FROM A MOBILE DEVICE:**

You will be prompted to download the Zoom Cloud Meetings application (see [here](https://support.zoom.us/hc/en-us/sections/200305413-Mobile) for more details).

#### **4. JOINING FROM A COMPUTER:**

When entering a Zoom meeting for the first time from a computer you will need to download a small application file. If an 'Application Launcher' or 'External Protocol Request' box appears, tick the '*Remember my choice…*' option box and then click 'OK':

You may receive a notification in the bottom left-hand corner of the screen, click on it and select 'Run'

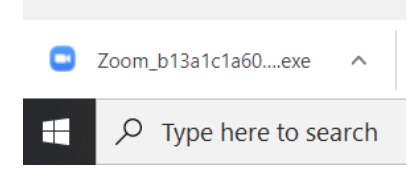

If the application cannot be installed, select "**Start from your browser**" which does not require additional software

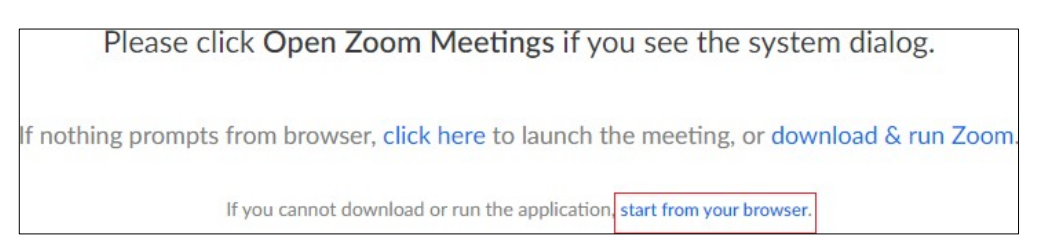

- **5.** You will be prompted to enter a display name. Please use the following format: *Country – First Name, Last Name*
- **6.** On the following prompt, select "Join with Computer Audio". (IMPORTANT: *Test your speaker and microphone before joining*).

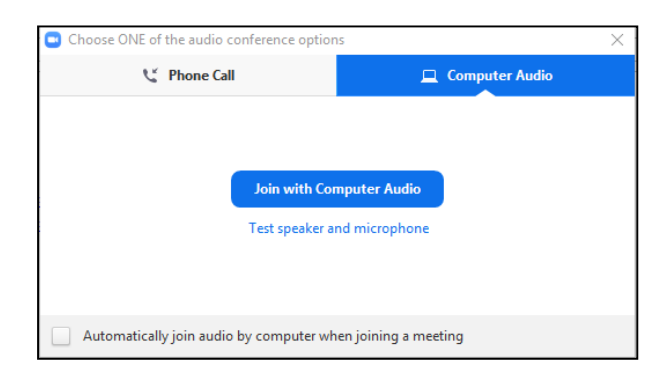

**7.** A window will open, this means you have joined the meeting. On the bottom left hand of the screen, make sure that your microphone is muted and that the video is off.

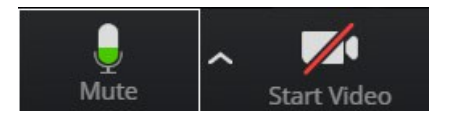

**8.** Open the 'Participants' bar by selecting 'Participants' from the menu at the bottom of the screen.

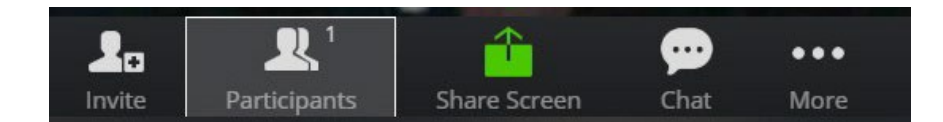

**9.** The participants bar will open on the right hand side of the screen, this can be used to 'raise hand' which will indicate to the Chair that you wish to make an intervention. 'lower hand' should be used if you no- longer wish to intervene:

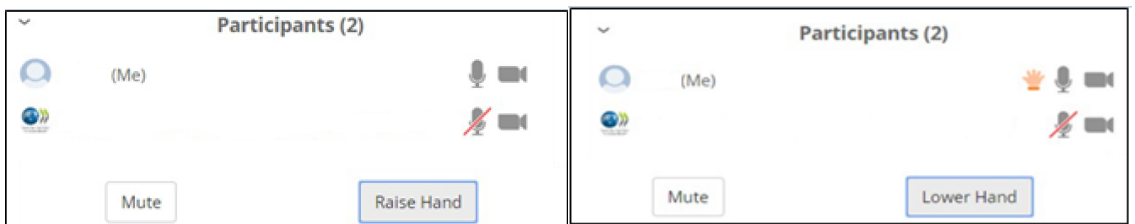

#### **10. JOINING BY PHONE:**

**This option should only be used as a last resort**, as it removes many of the functions described above, including to raise hand in order to intervene. [Click here](https://meetoecd1.zoom.us/u/abJI7ZDPAe) to find a list of local numbers and use the meeting number listed at the beginning of this document to join the meeting.

#### **11. INTERPRETATION:**

Interpretation is accessed through the Interpretation icon (globe) of the Zoom toolbar:

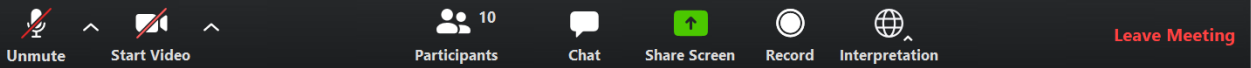

The participant will be able to choose between:

1. Off  $(=$  floor $)$ 

- 2. English
- 3. French (or another language)

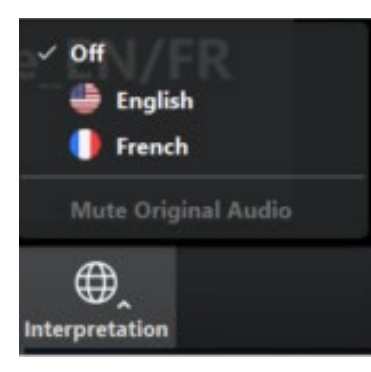

Participants should **always select OFF before taking the floor**. Failure to do so can create a technical glitch in which participants can hear both the speaker and the interpreter at the same time.